## 【注意】

アクセスポイント (APN) の設定をする前に、Wi-Fiがオフになっていることをご確認ください

①ホーム画面を下から上にスワイプ してください

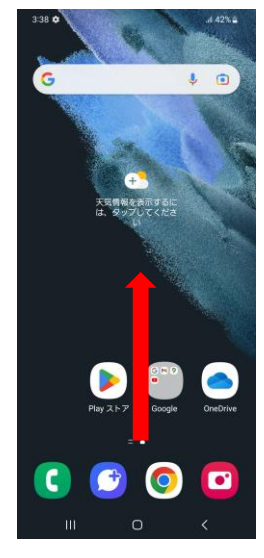

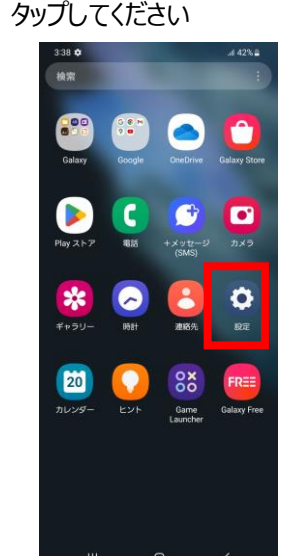

②アプリ一覧画面の「設定」を

### ⑤「APN」をタップしてください

 $\tag{41%}$ 

 $\circ$ 

 $\qquad \qquad \text{or} \qquad \qquad$ 

く モバイルネットワーク

データローミング

ネットワークモード<br>5G/4G/3G(白動<del>度</del>級)

APN

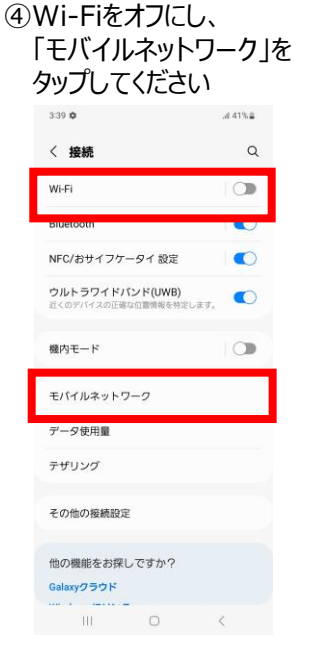

⑦設定情報を入力し、右上の「:」を タップしてから「保存」をタップしてください

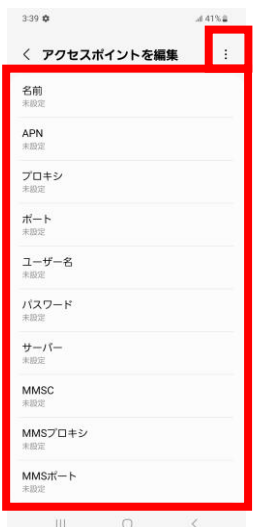

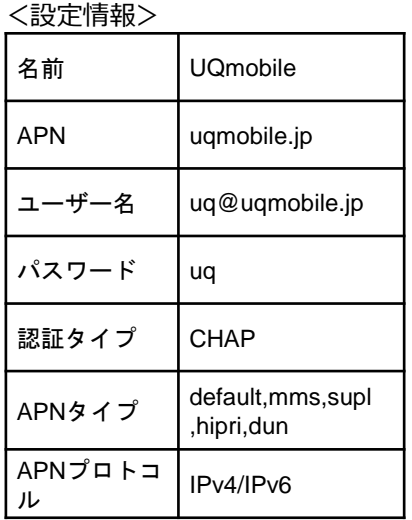

# ③設定画面の「接続」を タップしてください

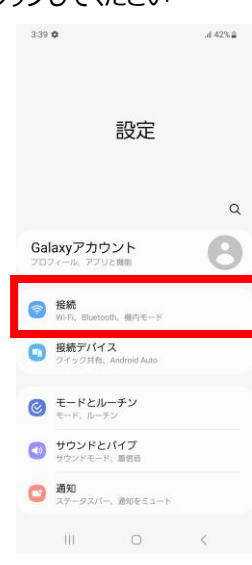

## ⑥右上の「追加」をタップしてください

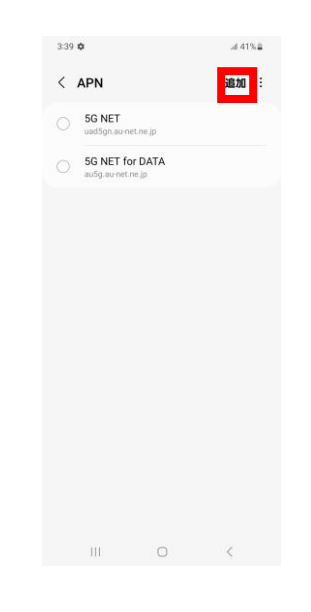

#### ⑧保存が完了しましたら画面で 「UQmobile」をオンにしてください

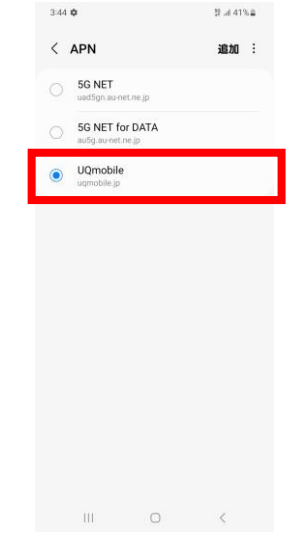

⑨画面上段に「4G」もしくは 「5G」のピクトが確認できましたら設定完了です。 通信がご利用いただけます。

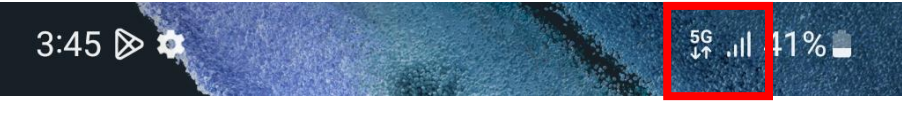